# **FORMATTAZIONE**

Le due unità all'interno della 2big Thunderbolt Series e della Little Big Disk Thunderbolt Series sono preformattate HFS+ con journaling per computer Macintosh. Inoltre, i dischi sono stati preconfigurati come un insieme RAID con striping (RAID 0) per garantire le prestazioni ottimali.

#### **Informazioni importanti:**

#### **RAID:**

È possibile scegliere di adattare la configurazione RAID come insieme RAID con mirroring per la protezione dei dati mediante l'Utilità Disco di Mac OS X. Si ricorda che un insieme RAID con mirroring copia lo stesso file su ogni disco e questo influisce sulla velocità di trasferimento e dimezza la capacità disponibile.

### INSIEME RAID CON STRIPING (RAID 0)

Un insieme RAID con striping accoppia le due unità all'interno dell'alloggiamento per garantire velocità di trasferimento aumentate. In una coppia con striping i dati vengono archiviati su entrambi i dischi e questo consente loro di condividere le richieste di lettura e scrittura di file. Contrariamente a un insieme mirrored con striping (RAID 1), le capacità disponibili di ogni disco vengono sommate per garantire la disponibilità di storage massima.

Con le sue velocità migliorate di accesso in lettura/scrittura e una capacità di storage massima, un insieme RAID con striping è un ottimo complemento alle prestazioni eccezionali già offerte dalla tecnologia Thunderbolt. Accedere ai dati è semplice dato che uno stripe crea un volume logico che viene montato sul desktop.

Uno svantaggio dell'insieme RAID con striping è la mancanza di sicurezza incorporata dei dati. In caso di guasto di un disco, tutti i file diventano inaccessibili in quanto sulla coppia con striping vengono scritte parti di ogni stringa di dati. Pertanto, LaCie raccomanda vivamente di eseguire il backup dei dati archiviati su un insieme RAID con striping almeno una volta al giorno. È possibile eseguire il backup dei dati sul disco interno del computer o su un altro disco fisso con capacità sufficiente.

### INSIEME RAID CON MIRRORING (RAID 1)

In un insieme RAID con mirroring i due dischi fisici vengono combinati in mirroring in modo che venga installato un unico volume logico sul desktop. Si noti che la capacità del volume di storage combinato non può superare la capacità disponibile del disco singolo con minore capacità. Tutti i dati vengono salvati simultaneamente su ogni disco e questo significa che i file non andranno persi qualora un'unità dovesse guastarsi.

**Informazioni importanti:** LaCie consiglia di non rimuovere nessun disco in un insieme RAID con mirroring che non presenta problemi. La rimozione di un'unità funzionante può costringere a ricostruire il RAID con mirroring. Per maggiori informazioni sulla ricostruzione di un insieme RAID con mirroring utilizzando l'Utilità Disco di Apple Disk, visitare la pagina [Apple Support](http://docs.info.apple.com/article.html?path=DiskUtility/11.5/en/7079.html).

## CONFIGURAZIONE DI UN INSIEME RAID

**Informazioni importanti:** Gli alloggiamenti LaCie Thunderbolt Series sono dispositivi di storage plug&play preconfigurati in RAID 0. Per utilizzare i dischi subito dopo averli estratti dalla confezione, vedere [Collegamento dell'unità](http://manuals.lacie.com/it/manuals/thunderbolt-pro/connection) per informazioni sulla connessione del dispositivo a un computer Macintosh che supporta la tecnologia Thunderbolt.

Per la la riformattazione dei dischi fissi Thunderbolt Series vedere la procedura illustrata di seguito.

- 1. Collegare l'alloggiamento LaCie Thunderbolt Series a un computer Macintosh compatibile.
- 2. Le unità verranno visualizzate sul desktop sotto forma di un'icona singola se sono ancora configurate come un insieme RAID con striping oppure come icone individuali se sono state riformattate.
- 3. Andare al menu **Vai a > Utility**.

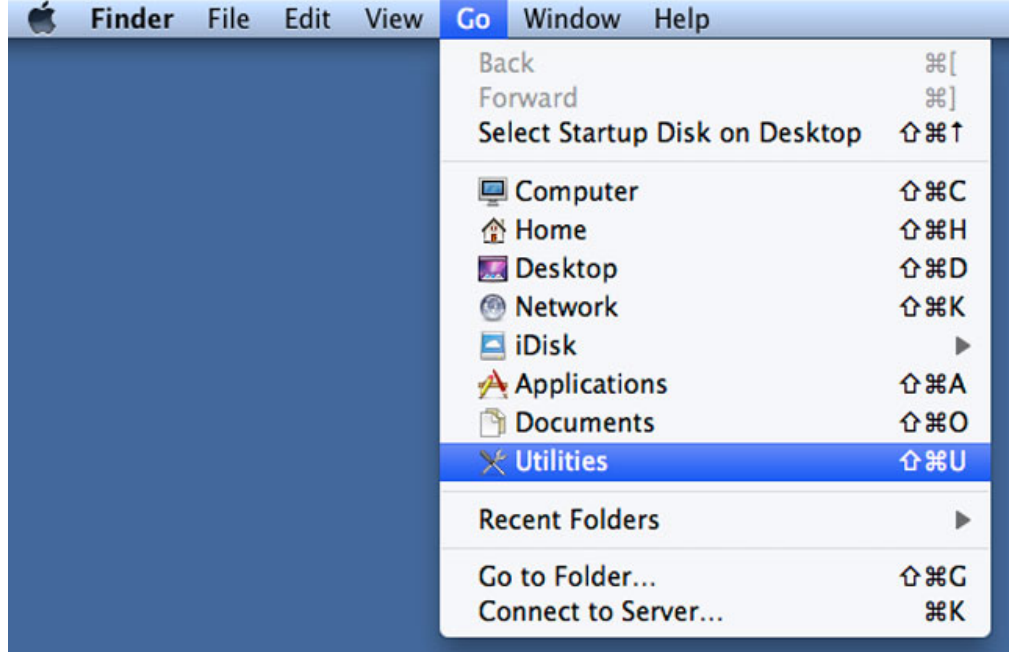

- 4. Viene visualizzata la schermata Utility. Fare clic due volte sull'applicazione **Disk Utility.app** (Applicazione Utilità disco).
- 5. Le unità sono elencate sul lato sinistro della finestra Utilità disco.

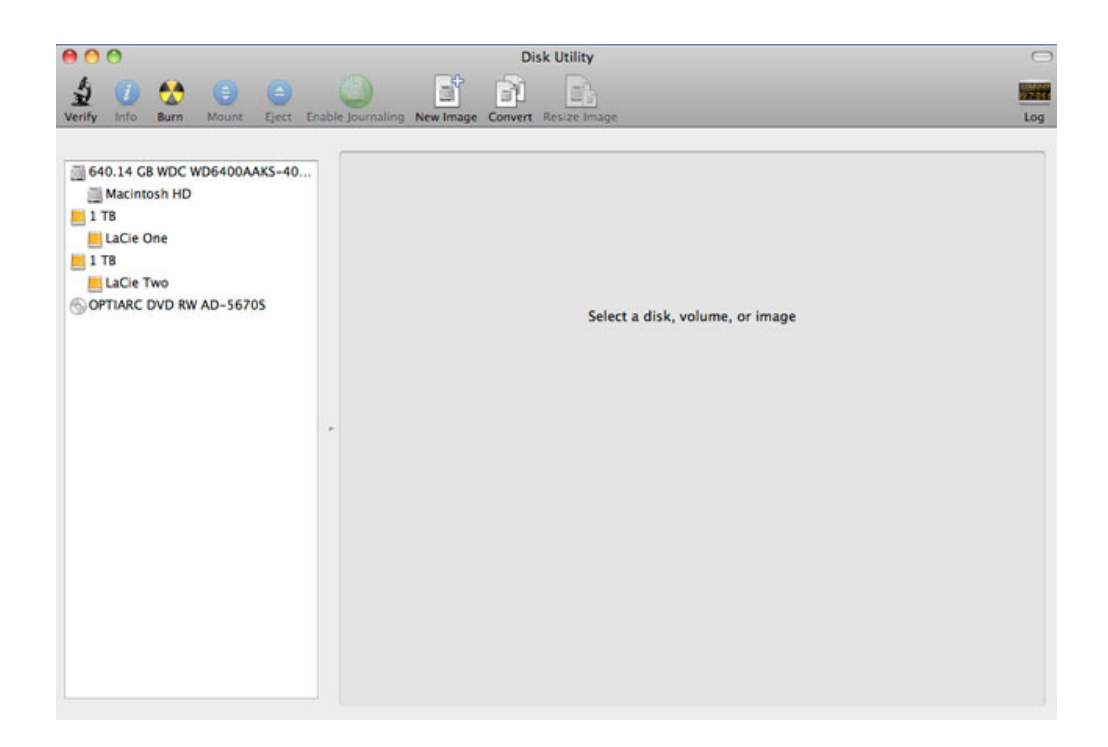

6. Fare clic una volta sulle unità LaCie per visualizzare le schede. Fare clic sulla scheda **RAID**.

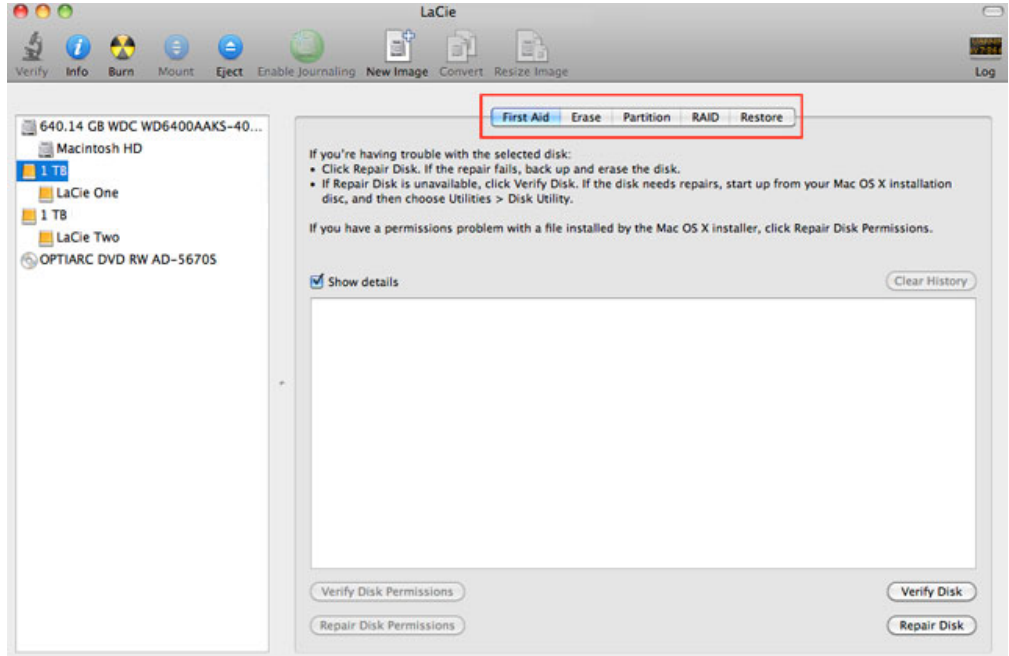

7. La scheda RAID include tre impostazioni importanti: RAID Set Name (Nome dell'insieme RAID), Format (Formato) e RAID Type (Tipo di RAID).

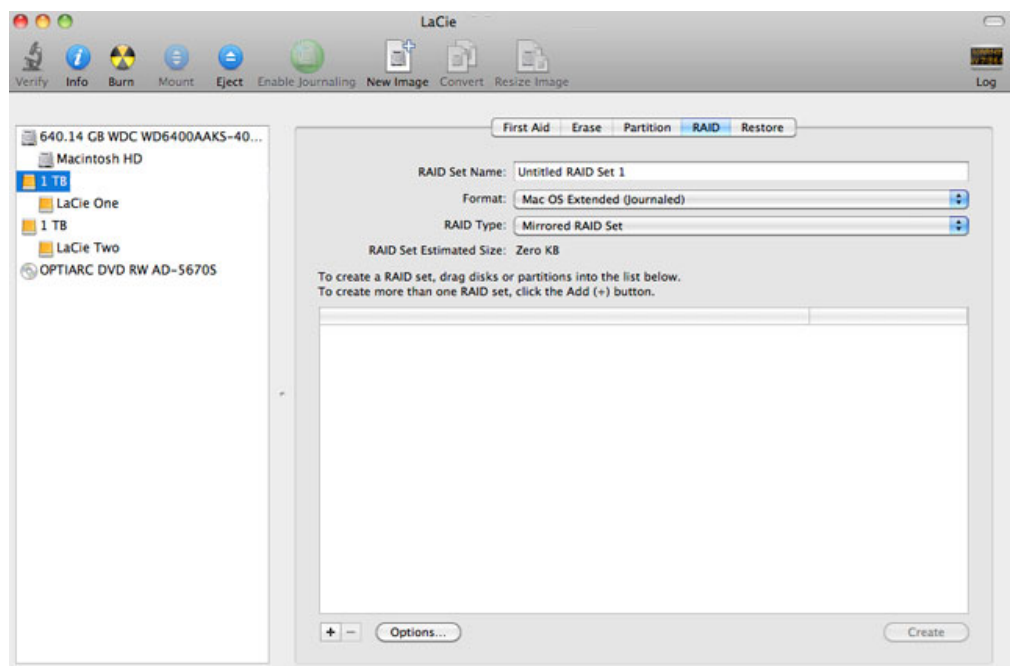

8. La selezione del menu a discesa **Format** (Formato) determina la visualizzazione dei formati di file system disponibili per le unità al momento della creazione del RAID. Selezionare **Mac OS Extended (Journaled)** (Mac OS esteso (con journaling).

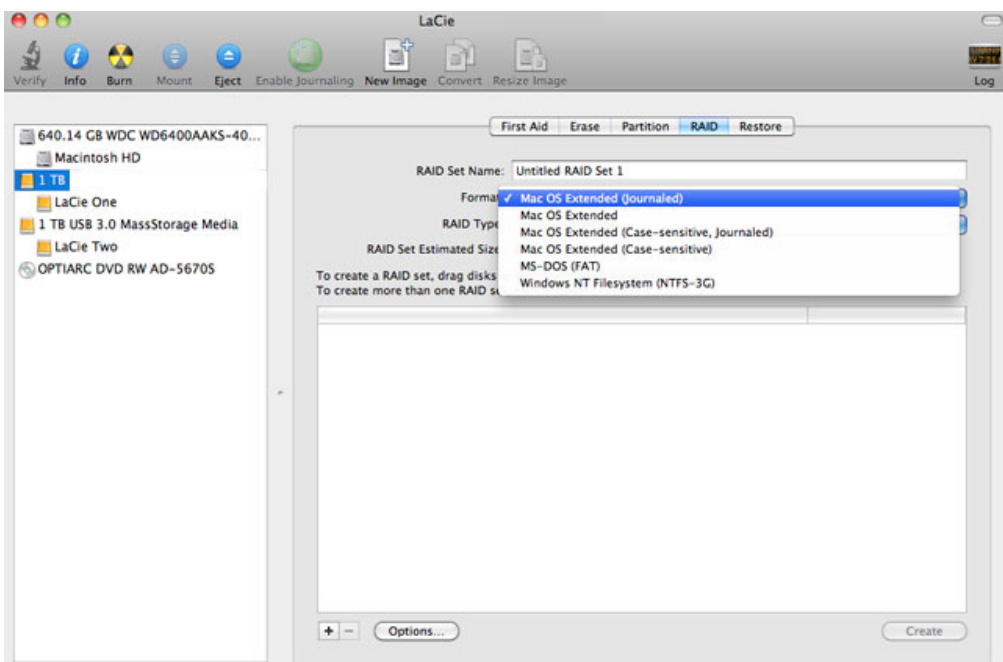

9. La selezione del menu a discesa **RAID Type** (Tipo di RAID) determina la visualizzazione delle configurazioni RAID disponibili. Per ottenere le prestazioni migliori, LaCie raccomanda di selezionare **Striped RAID Set** (Insieme RAID con striping). Per la protezione dei dati, selezionare **Mirrored RAID Set** (Insieme RAID con mirroring).

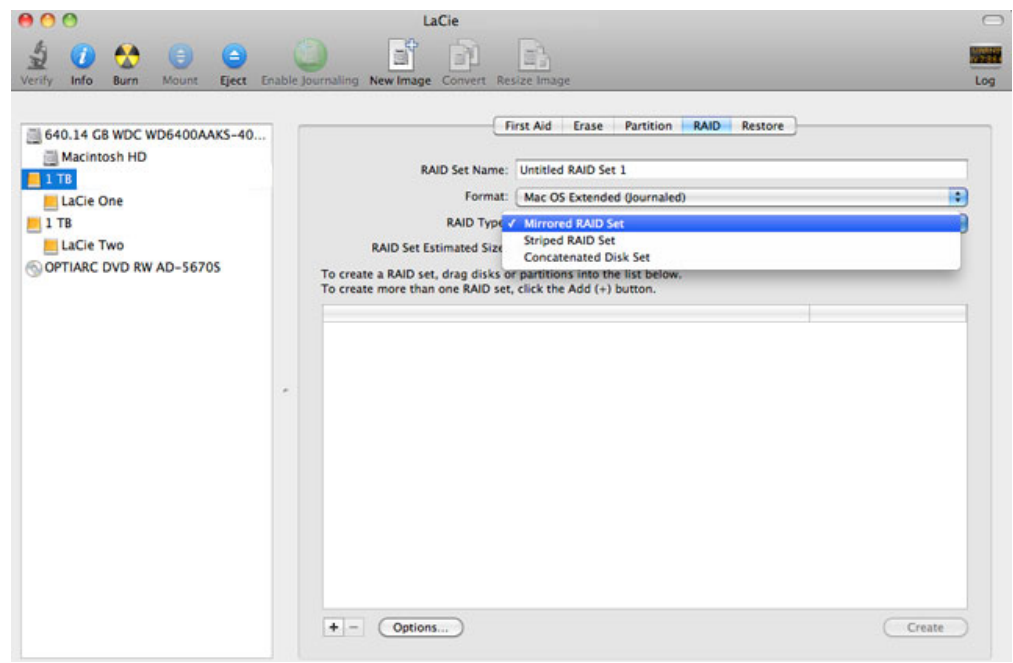

10. Indicare un nome per l'insieme RAID con striping o mirroring nel campo **RAID Set Name** (Nome dell'insieme RAID).

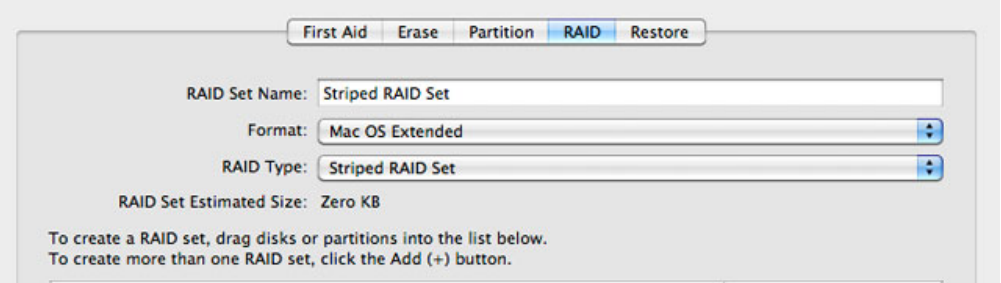

11. Trascinare una delle unità nel campo vuoto al centro della scheda RAID.

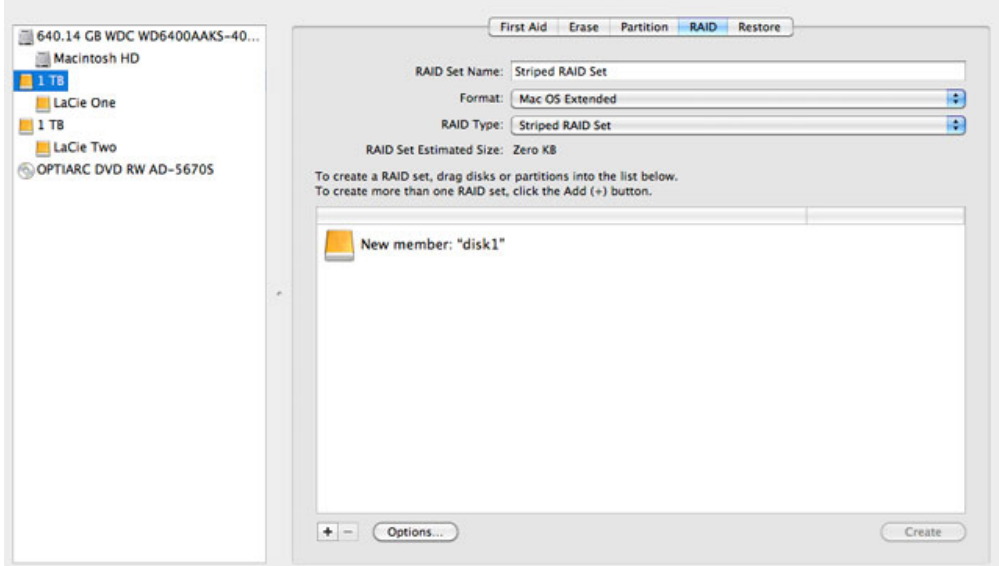

12. Trascinare la seconda unità nello stesso campo al centro della scheda RAID.

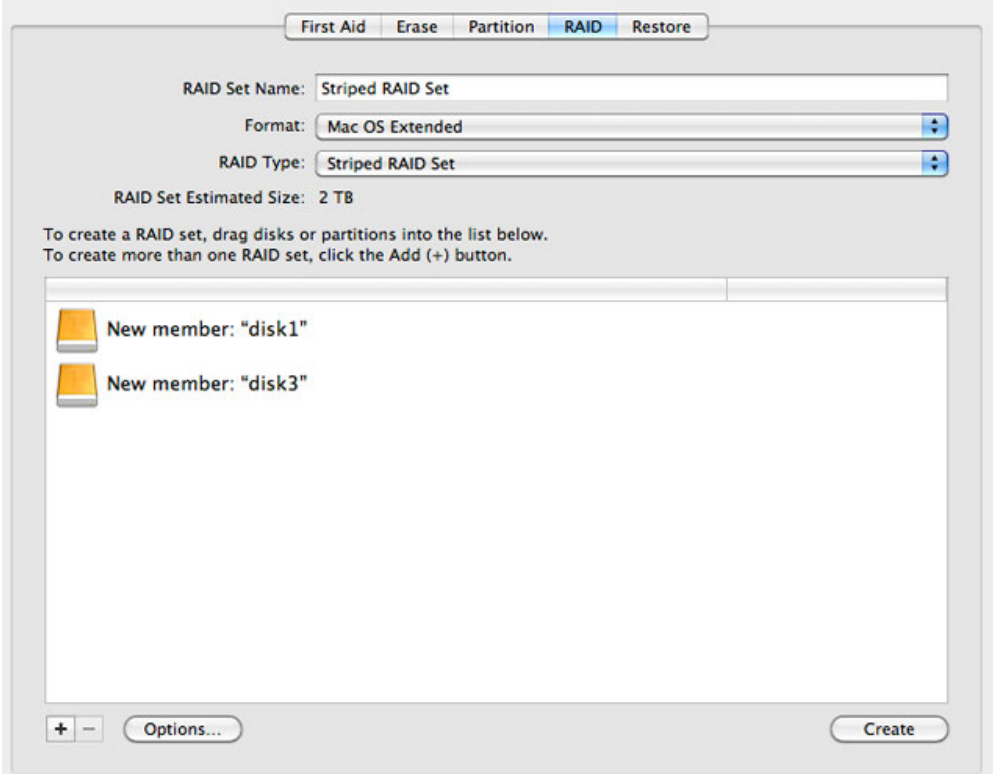

13. Per modificare le dimensioni del blocco RAID, selezionare il pulsante **Options…** (Opzioni…) in fondo alla finestra. Questo esempio mostra l'impostazione predefinita, tuttavia è possibile selezionare dimensioni di blocco superiori se si lavora con file grandi (p.es. video e audio di fascia alta). Per le dimensioni del blocco RAID raccomandate, consultare il manuale utente del software. Dopo aver scelto le dimensioni del blocco RAID, fare clic su **OK**.

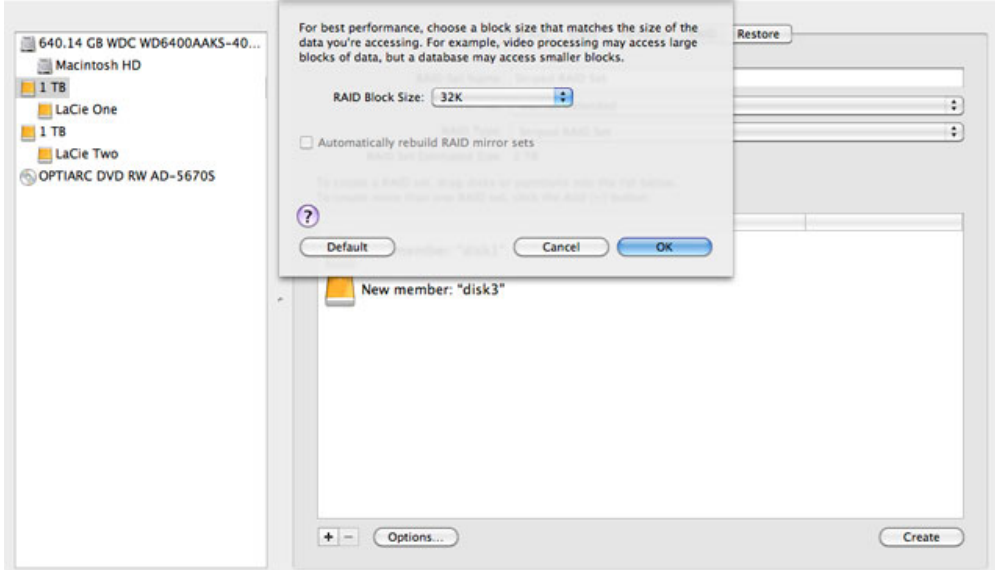

- 14. Fare clic su **Create** (Crea) in fondo alla finestra per cominciare a costruire il RAID.
- 15. Fare clic su **Create** (Crea) nella finestra a comparsa.
- 16. Attendere con pazienza mentre l'Utilità disco configura il RAID. L'insieme RAID verrà visualizzato sul desktop sotto forma di icona singola.

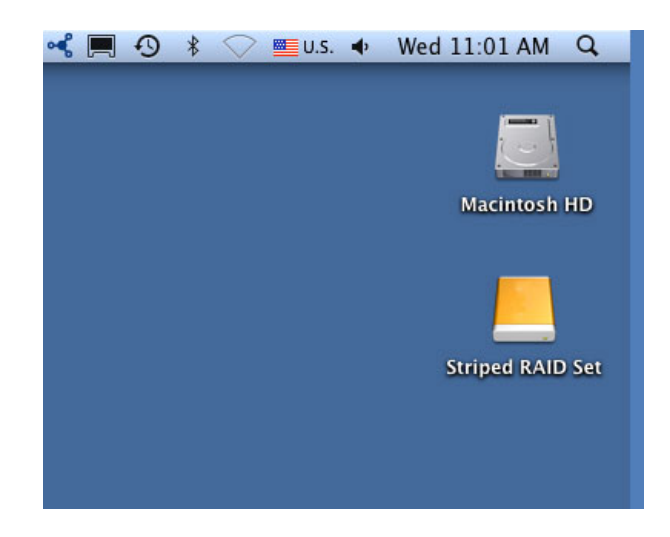

#### Eliminazione di un array RAID

Per eliminare un array RAID attenersi alla seguente procedura.

**Attenzione:** Eliminando un array RAID si distruggono i dati memorizzati sui dischi che fanno parte dell'array. Prima di eseguire la procedura di seguito esposta, eseguire il back up dei dati.

- 1. Verificare che il prodotto sia acceso e collegarlo al proprio Mac come descritto in [setup](http://manuals.lacie.com/it/manuals/setup/start).
- 2. Aprire Finder.
- 3. Andare al menu **Go > Utilities**.

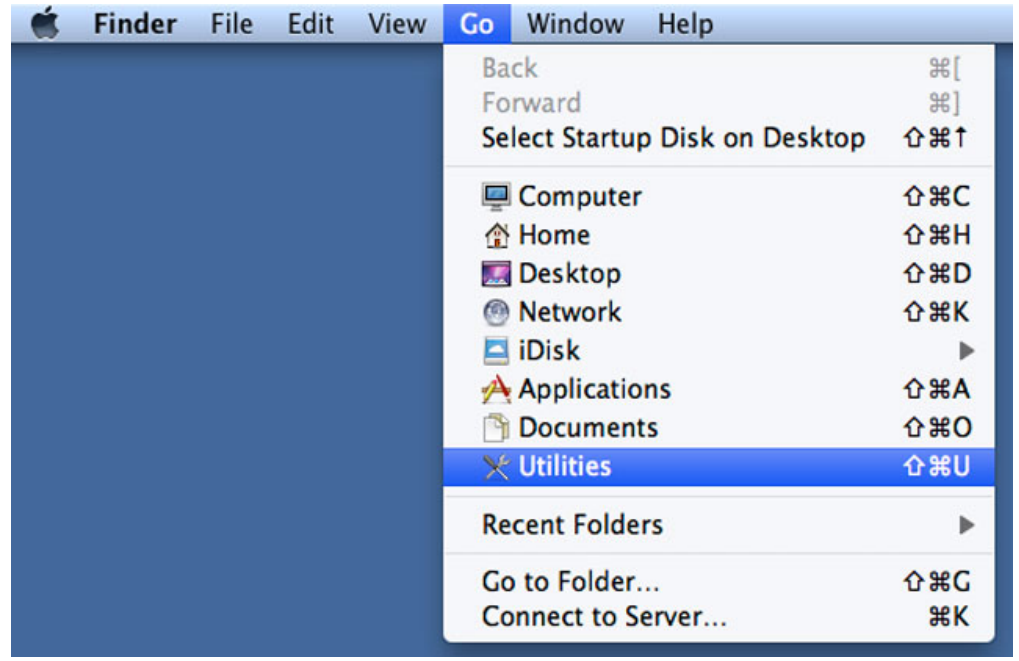

- 4. Viene visualizzata la schermata Utility. Fare doppio clic sull'applicazione **Disk Utility**.
- 5. I dispositivi di memorizzazione collegati sono elencati sul lato sinistro della finestra Disk Utility. Vengono elencati anche gli array RAID eventualmente creati con Disk Utility.

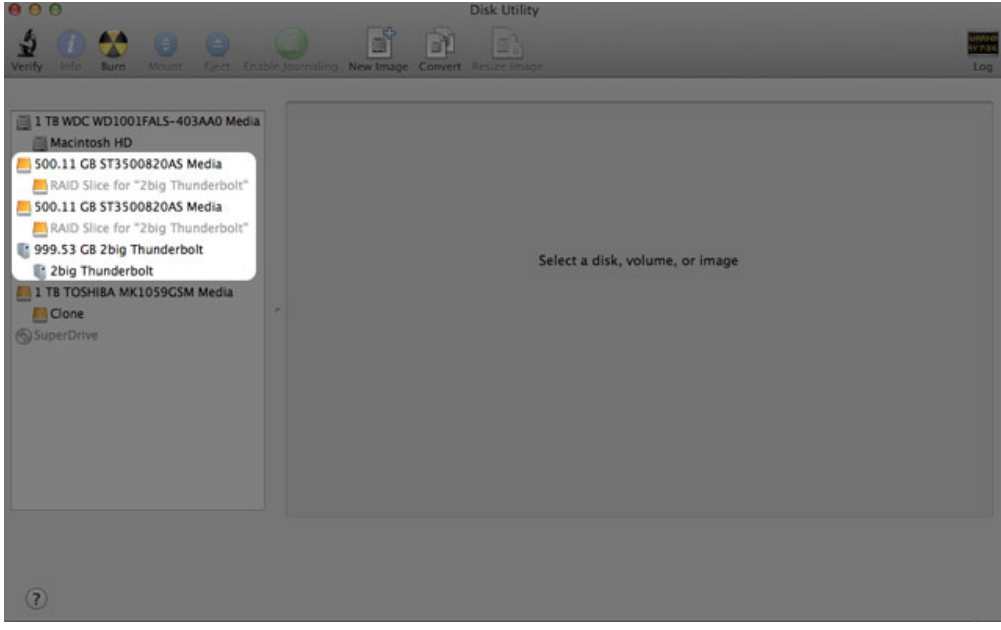

6. Fare clic sull'icona dell'array RAID in quest'area, poi fare clic sulla scheda **RAID**.

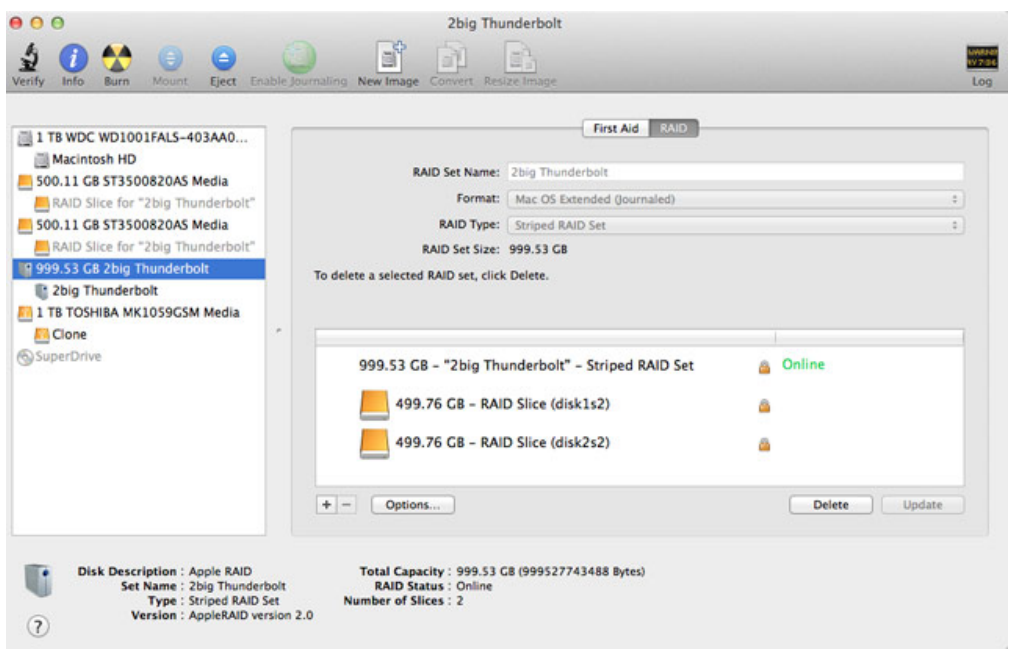

7. Fare clic sul pulsante **Delete** e poi confermare la cancellazione.

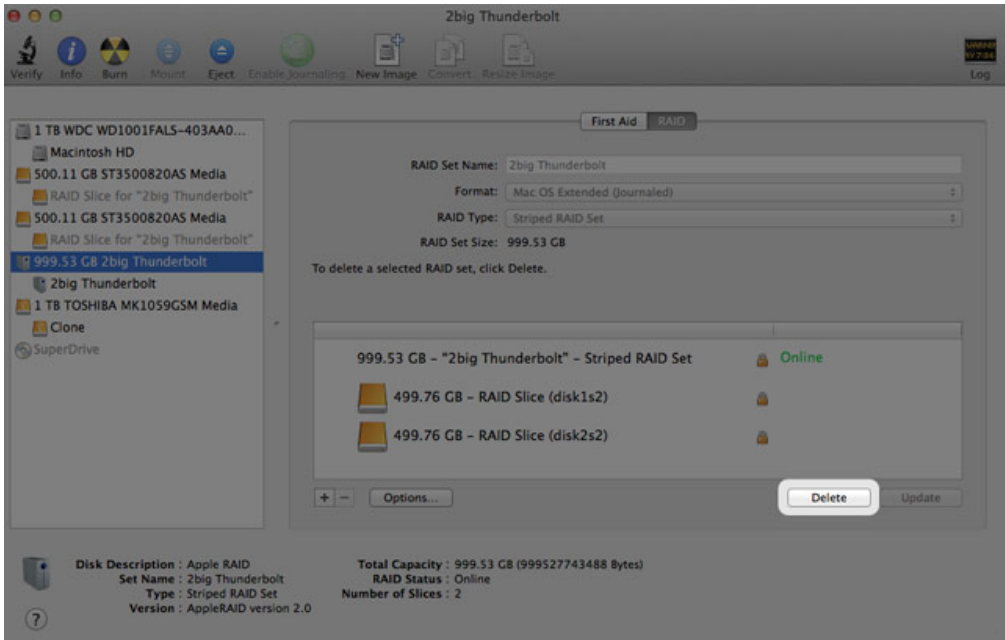